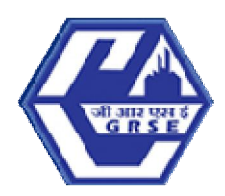

# **GARDEN REACH SHIPBUILDERS & ENGINEERS LTD.**

A GOVERNMENT OF INDIA UNDERTAKING - MINISTRY OF DEFENCE "An ISO 9001:2015 Certified Company"

## **GENERAL INSTRUCTIONS: HOW TO FILL THE ONLINEAPPLICATION FORM**

- 1) Candidates are required to apply online through website: https://jobapply.in/grse2022exp1
- 2) Entries in the application form shall be required to be filled only in English.

## **STEP BY STEP PROCESS TO FILL ONLINE APPLICATION FORM**

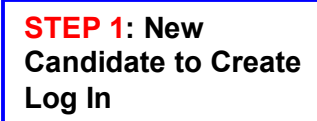

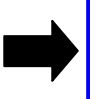

**Essentialdocum ents tobe made ready**

**STEP 4: Check the application status and download the call letter for the interview as applicable.**

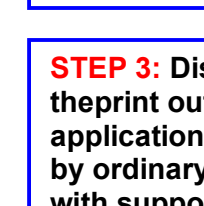

**STEP 3: Dispatch theprint out of application form by ordinary post with supporting documents.**

**STEP 2: Already Logged in Candidate to Login to perform following actionsto complete the process of filling online application form ACTION 1: Fill application form ACTION 2: Uploading Photo/Signature ACTION 2A: Uploading Documents ACTION 3: Make Payment/SubmitApplication ACTION 4: Verify Payment Receipt Status and / or Print application**

## **STEP 1: New Candidate to Create Log In**

### **Login to Apply Online**

>>>> Fresh Candidate (CLICK HERE) to Create Log In

<sup>>>></sup> Already Logged In Candidate(CLICK HERE) to Complete Process

- New Candidate to visit the GRSE website**https://jobapply.in/grse2022exp1and** click: **Fresh Candidate (CLICK HERE) to Create Log In**
- **→** You must have a **valid email ID** for applying online. Remember the password filled here for creating Log In for future use.
- ♦ Press the button "Submit". Acknowledgement Email will be sent on the email id filled by you. Kindly check the same and keep a record of that.
- **Note: Once the information filled here will not be changed.**
- The confirmation for the registration will also be sent on your email entered. Now click: **Already Registered (Logged In) Candidate (CLICK HERE) to Apply** to log in to fill the application form. Here to log in you have to fill the following:
	- **Email ID**
	- ▶ Post Applied For
	- **Password**

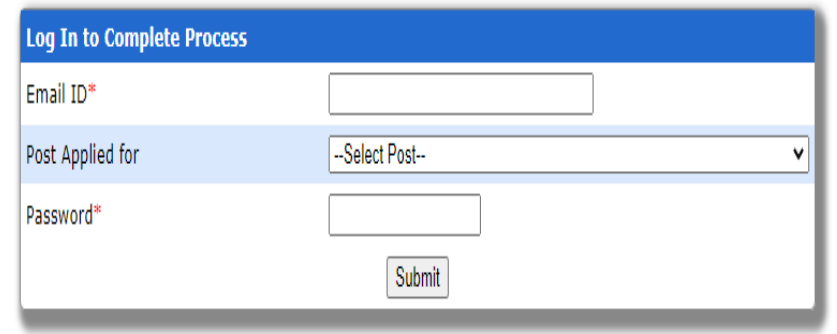

#### **Essentialdocuments tobe made ready**

- Before starting to fill up the on-line application, keep ready with you the following details / documents / Information
	- a) Valid Email ID (This email id shall be used to communicate with the candidate in near future, if required.) & mobile number valid for at least next one year.
	- b) Caste/Tribe Certificate (for SC/ST/OBC as applicable) & Disability certificate (in case of PwD candidate) in the prescribed format issued by the Competent Authority and Ex-serviceman proof (in case of Ex-serviceman candidates).
	- c) All certificates/testimonials in respect of qualifications (final mark sheet and Degree certificate starting from matriculation onwards).
	- d) Image of scanned photograph in jpg / jpeg format and size should not exceed 50 KB
	- e) Image of scanned signature in jpg / jpeg format and size should not exceed 50 KB
	- f) NOC for Govt./PSU/Autonomous candidates, as applicable.

**STEP 2: Already Logged In candidate log in to complete the process of filling online application form**

Action  $1 \implies$  Fill Application form<br>Action  $2 \implies$  Uploading of Photogr

**Action 2 Uploading of Photograph and Signature**

Action 2A Uploading of Documents

**Action 3 Make Payment/Submit Application**

**Action 4 Verify Payment Receipt Status/Print application**

Already Logged In Candidate to visit the **website:https://jobapply.in/grse2022exp1and login by clicking Already Registered (Logged In) Candidate (CLICK HERE) to Apply**

 $\bullet$  On clicking **Already Registered (Logged In) Candidate (CLICK HERE) to Applypage will appear which will have buttons indicating 4actions which are to be completed for submission of online application form:**

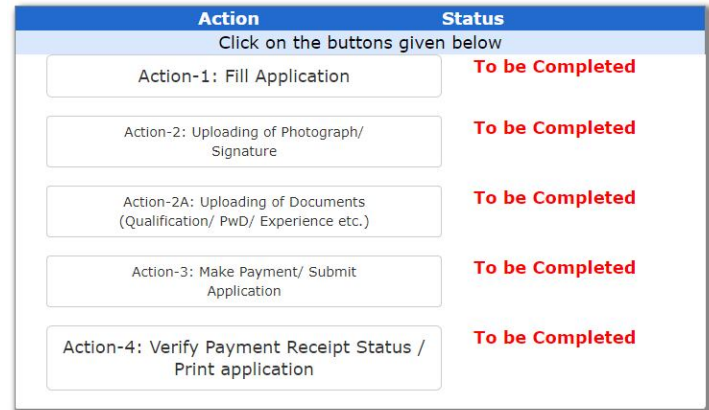

- **► Action 1: Fill Application (Click on the button to fill application form)** 
	- $\Rightarrow$  Fill the details on the online application form. Since your eligibility will be screened based on the information furnished by you, you are required to exercise sufficient care to correctly furnish the

**Personal Details,Qualification Details and Experience Details** in the sequence as given below:

Click here to Click here to Click here to **Fill Personal Detail Fill Qualificaion Details Fill Experience Details** 

- $\Rightarrow$  While filling the Personal Details, Qualification Details Experience Details, please save the information by clicking the button "**SAVE**".
- $\Rightarrow$  In case you wish to edit any information you can do that by log in again using Email-ID, Post Applied For and Password, after editing the information, make sure to save the information again by clicking the button "**SAVE**".
- *Note: The information filled will not be saved unless the button "SAVE" is clicked.*

#### **Action 2 : Uploading Photograph and Signature**

- **Upload Photograph**  Photograph must be a recent passport size colour picture. Make sure that the picture is in colour,taken against a light-coloured, preferably white background, and has no harsh shadows. If you wear glasses make sure that there are no reflections and your eyes can be clearly seen. Also, ensure that both ears are visible in the picture. Caps, hats and dark glasses are not acceptable. Religious headwear is allowed but it must not cover your face. **The image should onlybe in .jpg or .jpeg format. Size of file should not be more than 50 kb.**
- **Upload Scan of Signature**  Sign on white paper with Black ink pen and scan it. Please scan the signature area only and notthe entire page and ensure that the size of the scanned image is not more than 50 kb. Please note that this signature would appear on the Admit Card, and if it does not match the signature on the answer sheet at the time of the written test and at the time of Interview, the candidature will be cancelled. **The image should only be in .jpg or .jpeg format. Size of fileshould not be more than 50 kb.**

#### **Action 2A : Uploading of Documents**

Candidate is required to upload the scanned copies of all the relevant documents with regard to age, qualification, work experience, scale, CTC, Disability (as applicable) and other documents as asked for. Scanned Copies of documents (in PDF format), as follows:

- a) Documentary proof of Date of Birth (Matriculation/10th/12th/HSC Certificate)
- b) Final/Provisional Degree/Certificate and Mark Sheet for Graduation &Post Graduation, asapplicable
- c) Final/Provisional Degree/Certificate and Mark sheet for Professional Qualification, as applicable
- d) Caste Certificate in respect of reserved categories
- e) PWD Certificate in case of Persons with Disability candidates in prescribed format
- f) Experience Certificate for Private Sector Candidates, as applicable
- g) Proof of CTC for Private Sector Candidates, as applicable
- h) NOC for Govt./PSU/Autonomous candidates, as applicable.

**Click on "Save & Proceed to Submit Application".**

#### **Action 3 : Make Payment and / or Submit Application**

Amount of Application Fee:-

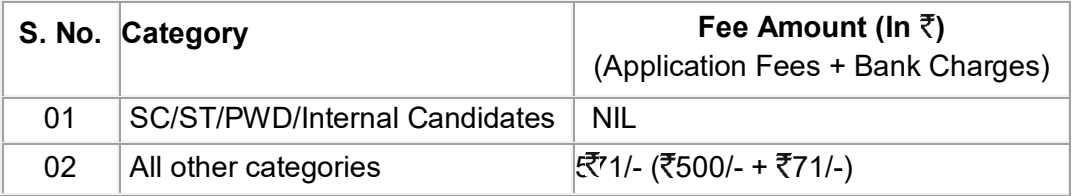

 $\Rightarrow$  Candidate to read the undertaking and accept the same.

 $\Rightarrow$  In case you wish to edit any information pertaining to Personal Details, Qualification Details

and/or Experience Details; you can do that by log in again using Email-ID, Post Applied For, and Password after editing the information, make sure to save the information again by clicking the button "**SAVE**".

- **Once the application is submitted at this step, you cannot edit the information after that.**
- $\Rightarrow$  The candidates who are exempted from payment of application fee should submit application.
- $\Rightarrow$  The candidates who are not exempted from payment of application fee should pay the requisite fee by generation of SBI Bank Challan through online application.
- **Mode of Payment is through SBI Bank Challan only as per steps given below:**
	- o Take the print out of the challan generated online having **unique Challan No.**, after filling application and uploading scanned photograph and signature.
	- o Deposit the requisite fee in any branch of State Bank of India **after minimum 24 hours of generation of challan on any bank working day**. Last date for depositing the fees at SBI is **17 Mar. 2022**. Details instructions for filling online application and generation of bank challan are available on the website.
	- o SBI will issue Journal No. on receipt of payment.
	- o Applicant Copy of bank challan duly completed by SBI through which fee is paid must be retained by the candidate and produced on demand.
- $\Rightarrow$  Fee once paid will not be refunded under any circumstances.
- $\Rightarrow$  Fees paid by modes other than through SBI Bank Challan as indicated above will not be accepted and the applications of such candidates will be rejected forthright and the payment made shall stand forfeited.

*NOTE: Once the payment has been made; you will not be allowed to change/modify any information.*

#### **Action 4 : Verify Payment Receipt Status and / or Print Application**

- 1. The candidates **who are exempted from payment** of application fee should take the print out of Online Application Form having as auto generated Online Application No.
	- 2. **The candidate who are not exempted from payment of fees have to Verify their Payment Receipt Status after 2 days of deposit of fees at SBI Bank Branch:** A candidate can go to the website: **https://jobapply.in/grse2022exp1**and check the payment status by clicking **Already Logged In Candidate (CLICK HERE) to Complete Process**using your Email ID, Post Applied For and Password.
	- a. If you find that the payment made by you is shown as received, your online application form has been submitted. This completes the process of filling the online application form. Take the print out of the application form.
	- b. If you find that the payment made by you is not shown as received, kindly refer your case to GRSE on email id along with the scan copy of the SBI Bank Challan.
- 3. Candidates are required to apply ONLINE and upload documents supporting age, caste, education, experience in the online application. In addition to that, take print out of auto generated filled in Application Format, put their signature at designated places and send it along with GRSE copy of Application Fee Challan (applicable for General, EWS and OBC candidates ), self-attested copies of testimonials/certificates in support of Date of Birth, Caste, Educational & Professional qualification, Experience, CTC/Pay-scale, Ex-Serviceman, EWS, PH etc. through **ORDINARY POST** only to **Post Box No. 3076, Lodhi Road, New Delhi – 110003**, so as to reach within **25 Mar. 2022**. The envelope containing the application and supporting documents should be super-scribed with **"GRSE Employment Notification No. OS/EXP: 01/2022"** and **"Post Applied for"**.
- 4. *GRSE, Kolkata will* not be responsible for postal delay or loss/non-delivery thereof. No correspondence in this regard will be entertained. GRSE, Kolkata will also not take responsibility to connect any certificate sent without application form. Any deviation from the prescribed format will result in rejection of the application.

# *On correctly following the above steps, you would have completed the application process.*

#### **Download the Call Letters**

On the basis of information given in the Online Application Form, Call Lettersfor Interview for the provisionally eligible candidates will be available for download from website: provisionally eligible candidates will be available for download from website: **https://jobapply.in/grse2022exp1**as per schedule given on the website. Keep checking the website regularly for any updates.

**Download Call Letters –** On the due date for Call Letters, re-login to the website:**https://jobapply.in/grse2022exp1**a link for downloading Call Letters for Interview for the post of CGM, containing the detailsof the time schedule, venue will be available.

**Print Call Letters -** Take a printout of the Call Letter. Candidates will not be allowed to appear in the interviewrespectively without a valid admit card / all letter.

*NOTE: Candidates are advised to regularly check the website for updates.*